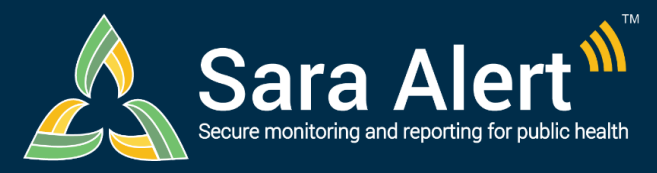

## *Enroller Users*

## **Quick Start Guide (Page 1)**

### Questions? Contact sarasupport@aimsplatform.com

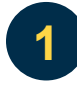

**2**

**3**

## **What can Enrollers do in Sara Alert?**

#### **Enroll new monitorees:**

• Enrollers can add new monitorees to the exposure workflow (for case contacts) or isolation workflow (for cases).

#### **View and modify monitoree information:**

• Enrollers can access and edit enrollment details only for monitorees they previously enrolled.

#### **View enrollment summary statistics:**

• Enrollers can see how many people they have enrolled in Sara Alert and how many have been enrolled total in their jurisdiction.

## **Where can I find information about my role and access?**

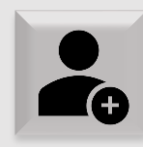

#### **Enrollers**

- ✓ Manually add monitorees
- ✓ View/edit monitoree enrollment details only
- **CANNOT** import monitorees or view monitoring line lists

See **[User Guide for](https://saraalert.org/public-health/guides/)  [Enrollers](https://saraalert.org/public-health/guides/)** for more details.

**SOLVING PROBLEMS** 

**FOR A SAFER WORLD** 

**MITRE** 

#### **You will only have access to the monitorees you have added to the system for your jurisdiction.**

You can find information about your role and jurisdiction near the top of the screen

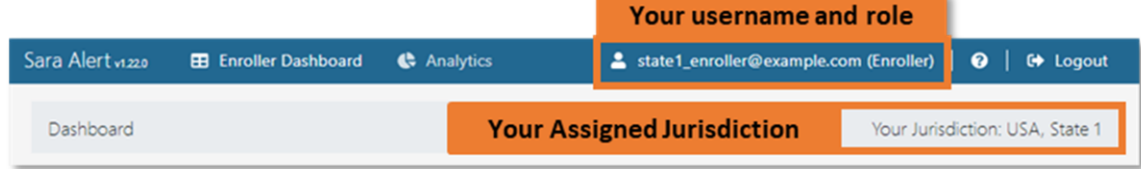

## **How can I change what the dashboard displays?**

Click on the areas highlighted below to change what information you see on the dashboard.

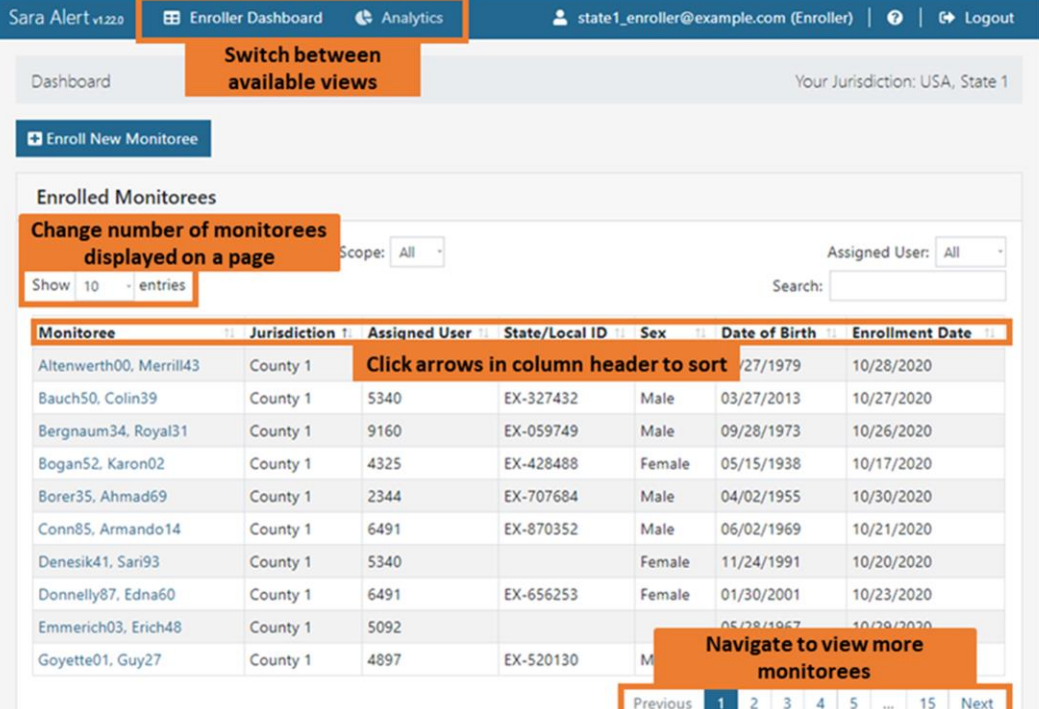

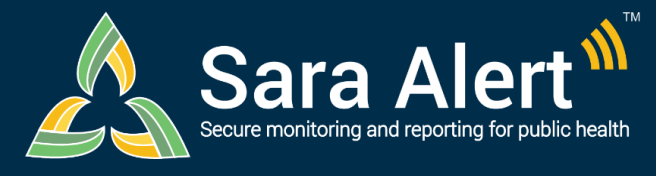

**4**

**5**

# *Enroller Users*

**Quick Start Guide (Page 2)**

## Questions? Contact sarasupport@aimsplatform.com

## **How do I enroll a new monitoree or reporting household?**

Click the "**Enroll New Monitoree**" button to get started.

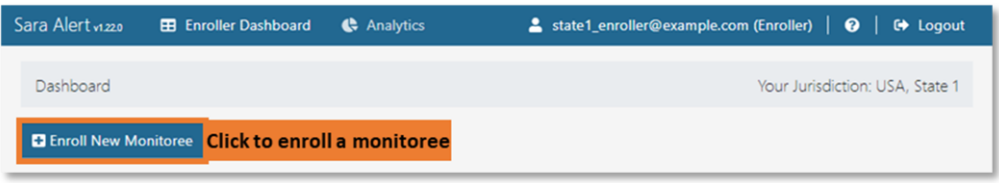

Select the appropriate workflow and enter information to advance through the enrollment screens.

- 1. To advance, click "Next" (at the bottom of the screen).
- 2. To return to a previous screen, click "Previous" (at the bottom of the screen)
- 3. Required fields (\*) must be completed before advancing.

Once you are finished, review enrollment data and save the record.

- 1. Select "Edit" to return to previous enrollment screens.
- 2. If enrolling a single monitoree, select "Finish" to save the record.

#### **If enrolling a reporting household:**

- 1. Once finished enrolling the first household member, select "Finish and add a Household Member" to continue adding new household members.
- 2. Once all household members have been enrolled, click "Finish" at the bottom of the enrollment review screen to complete household enrollment.
- 3. See the **[Household Reporting Quick Start Guide](https://saraalert.org/public-health/guides/)** for more details.

## **How can I find and modify a monitoree record?**

**You will only be able to modify monitoree records that you added to Sara Alert.**

- 1. Search for the monitoree of interest on the Enrolled Monitorees Dashboard
- 2. Select the monitoree record by clicking on their name
- 3. Select "edit details" to make necessary changes
- 4. Update enrollment data and click "Submit" to save the changes

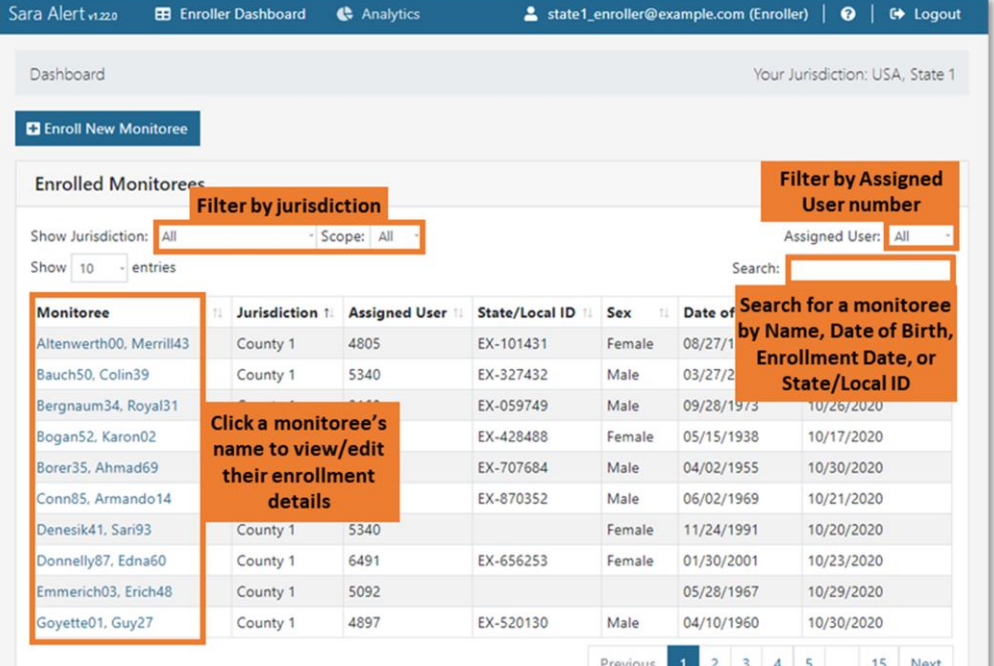

SOLVING PROBLEMS<br>FOR A SAFER WORLD

**MITRF**